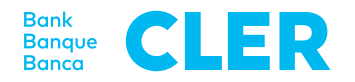

# Primo accesso al Digital Banking con la procedura di login PhotoTAN

# **Cosa serve per effettuare l'accesso?**

- Un computer o un tablet
- Il suo dispositivo PhotoTAN
- Il suo numero d'identificazione
- La sua password

### **Quali sono i passi successivi?**

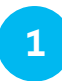

Acceda al sito www.cler.ch ed effettui il login al Digital Banking come finora. Dopo aver inserito il numero d'identificazione e la password appare un codice QR.

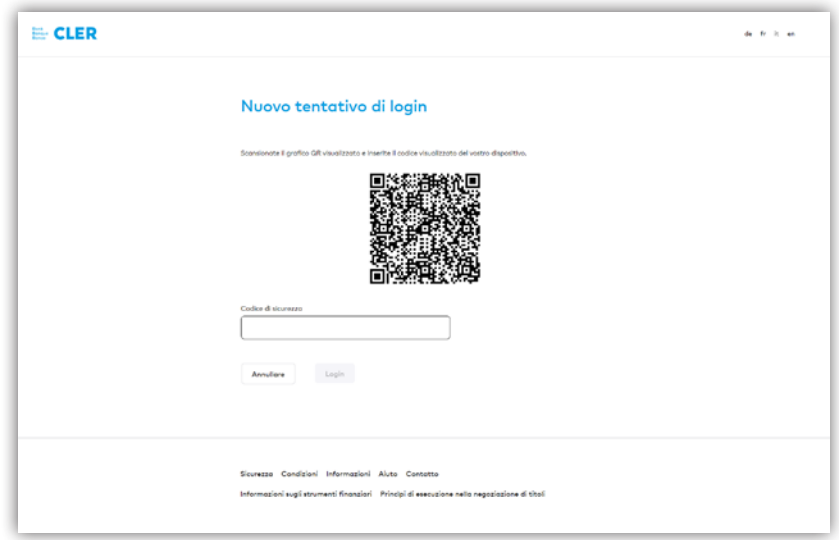

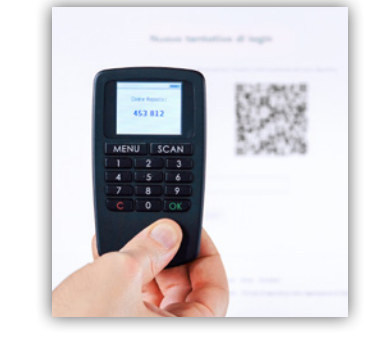

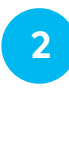

**3**

Sul dispositivo PhotoTAN prema su «SCAN» e legga il codice QR sullo schermo del computer (centrare negli angoli rossi).

Dopo aver scansionato con successo il codice QR, sul display del dispositivo PhotoTAN appare un codice numerico a 6 cifre. Lo inserisca nel Digital Banking. Ed ecco che ha effettuato l'acceso.

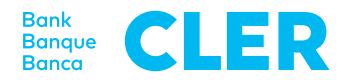

#### **Autorizzazione di un pagamento**

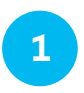

Se un pagamento richiede un'autorizzazione, nel Digital Banking appare un codice QR. Lo scansioni con il suo dispositivo PhotoTAN.

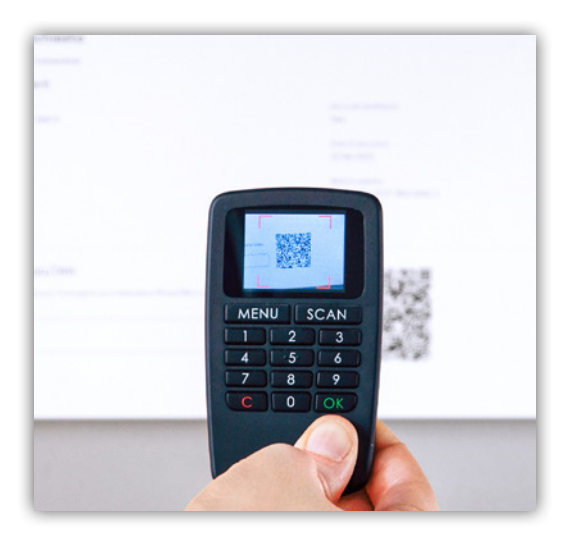

**2**

Sul dispositivo PhotoTAN appaiono il conto del beneficiario e l'importo del pagamento. Confermi i dati premendo «OK». Sul display appare un codice numerico. Lo inserisca nel Digital Banking alla voce «Firma con PhotoTAN». Il pagamento è stato autorizzato.

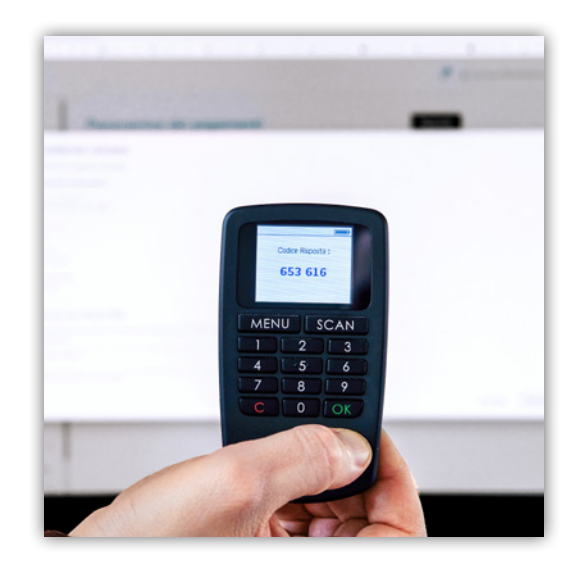

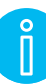

## **Spegnere**

Per spegnere il dispositivo PhotoTAN prema 2 volte il tasto «C». Se non utilizza il dispositivo per circa 1 minuto si spegne automaticamente.

#### **Sostituzione delle batterie**

Le batterie scariche vanno sostituite con due batterie LR03 / 1.5V / AAA. Al riguardo apra il coperchio sul retro svitando dapprima completamente la vite e rimuovendola. A questo punto spinga il coperchio verso il basso.

Sostituisca le batterie, richiuda il coperchio e riavviti la vite.